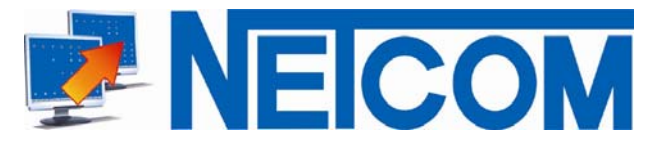

# Classenraum Management Software **Netcom Desktop Manager**

## **Installation**

## **Download:**

Download the Trial/Full-version from the www.desktopmanager.de download area.

## **Installation prerequisites:**

A networkpath (networkshare) that studends- and instructor-PC can access the same way. A driveletter must be assigned to that path, this driveletter mut be the same Driveletter for studends and instructor.

#### *Examplel:*

NETCOM Desktop Manager will be installed to server1. On drive c of server1 a subdirectory named "DTM" will be created. For this subdirectory a networkshare named Server1\_DTM will be created.

At Instructor- and Studend-PCs Driveletter "N:" is assigned to that share. So instructor and studends will access NETCOM Desktop Manager files on Drive N:.

(Windows-commandl: *net use N: \\Server1\Server1\_DTM)*

## *Important:*

The way of access to NETCOM Desktop Manager programfiles must be indenticaly from studen- and instructor-PC!

## **Installation of NETCOM Desktop Managers:**

At the instrukors PC start the Installation by double-clicking on the *SETUP.EXE file*. Install NETCOM Desktop Manager to the bevor created fileshare on the server; Use the assigned networkdrive:

*Example:*  N:\Netcom\Desktop

After Installation has finished, you can start the Instruktor-module by double-clicking the NETCOM-Desktop-Manager-Icon on the desktop, which was created during installation.

*Next page ...* 

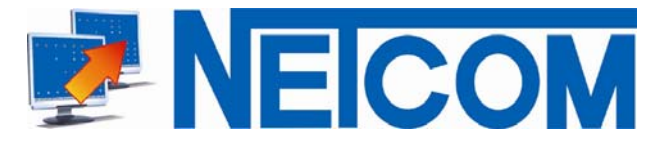

### **Configuring student-PCs:**

The configuration of student-PCs is done automaticaly when you start the NETCOM Desktop Manager Studentr-Client the firsttime.

*Inportant:* 

For the configuration of the student-clients, local administrator-rights are required.

To start the studend-client call SCHUELER.EXE out of th install-directory under \SCHUELER with the IP-Address of the instructor-PC as parameter.

*Example: N:\Netcom\Desktop\Schueler\Schueler.Exe 192.168.1.11*

After starting the studen-client *DWLGINA2.DLL* will be installed automaticaly. No reboot is required.

After the student-client has been started at all student-PCs you can start the Client-Configuration from the instructor-module bei clicking on the button "Update client configuration" under "extended settings", "Client Configuration".

## **-> Extended settings -> Client configuration -> Update client configuration**

Thats it! The Installation has been finished.

*NETCOM offers frre installation-support bei Installation for the installation of NETCOM Desktop Manager even for the trial-version.* 

*Hotline: ++49 (0) 95 32 / 92 31 – 0 or SKYPE: DesktopManager.* 

*Take the opportunity do contact developer direct.* 

**NETCOM** GmbH | Zeilbergsiedlung 8-15 | 96126 Maroldsweisach **Tel**.: ++49 (0) 95 32 / 92 31 - 0 | **Fax**: ++49 (0) 95 32 / 92 31 - 27 **Email**: desktopmanager@netcom.de | zentrale@netcom.de

www.desktopmanager.de | www.netcom.de | www.netzwerk-sachverstaendige.de